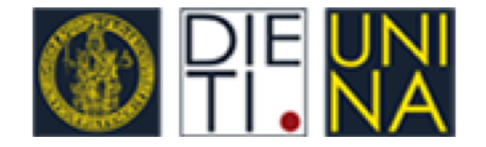

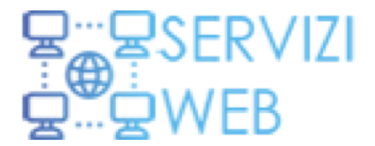

## Piattaforma web Tesi-Tirocini DIETI

ESAMI DI LAUREA V  $\equiv$ HOME DOCENTI Y STUDENTI ~ COORDINATORI Y COMMISSIONI DI COORDINAMENTO DIDATTICO

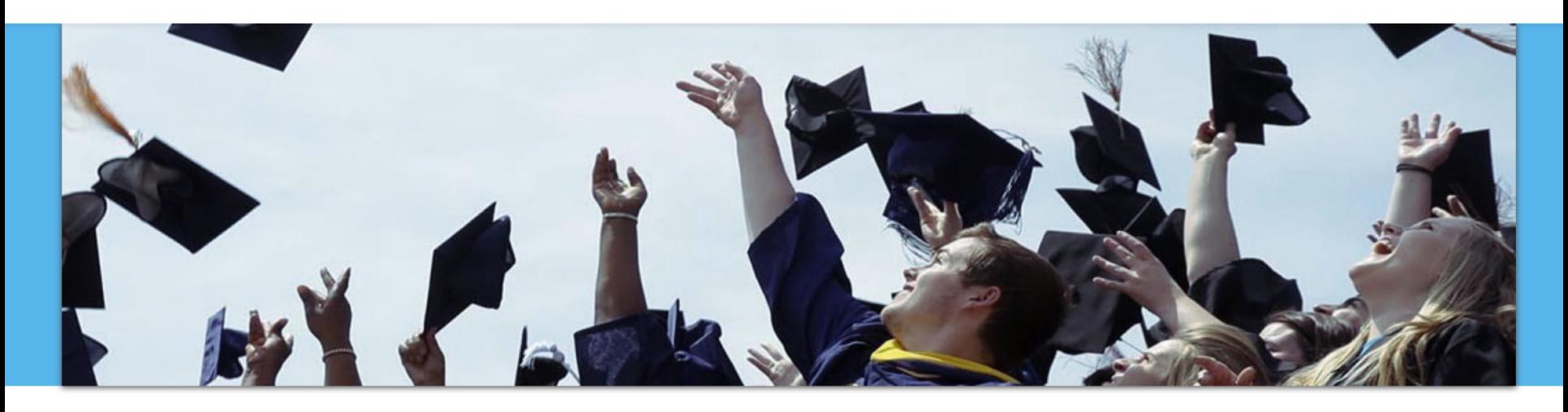

## *Introduzione alle funzionalità associate al Coordinatore*

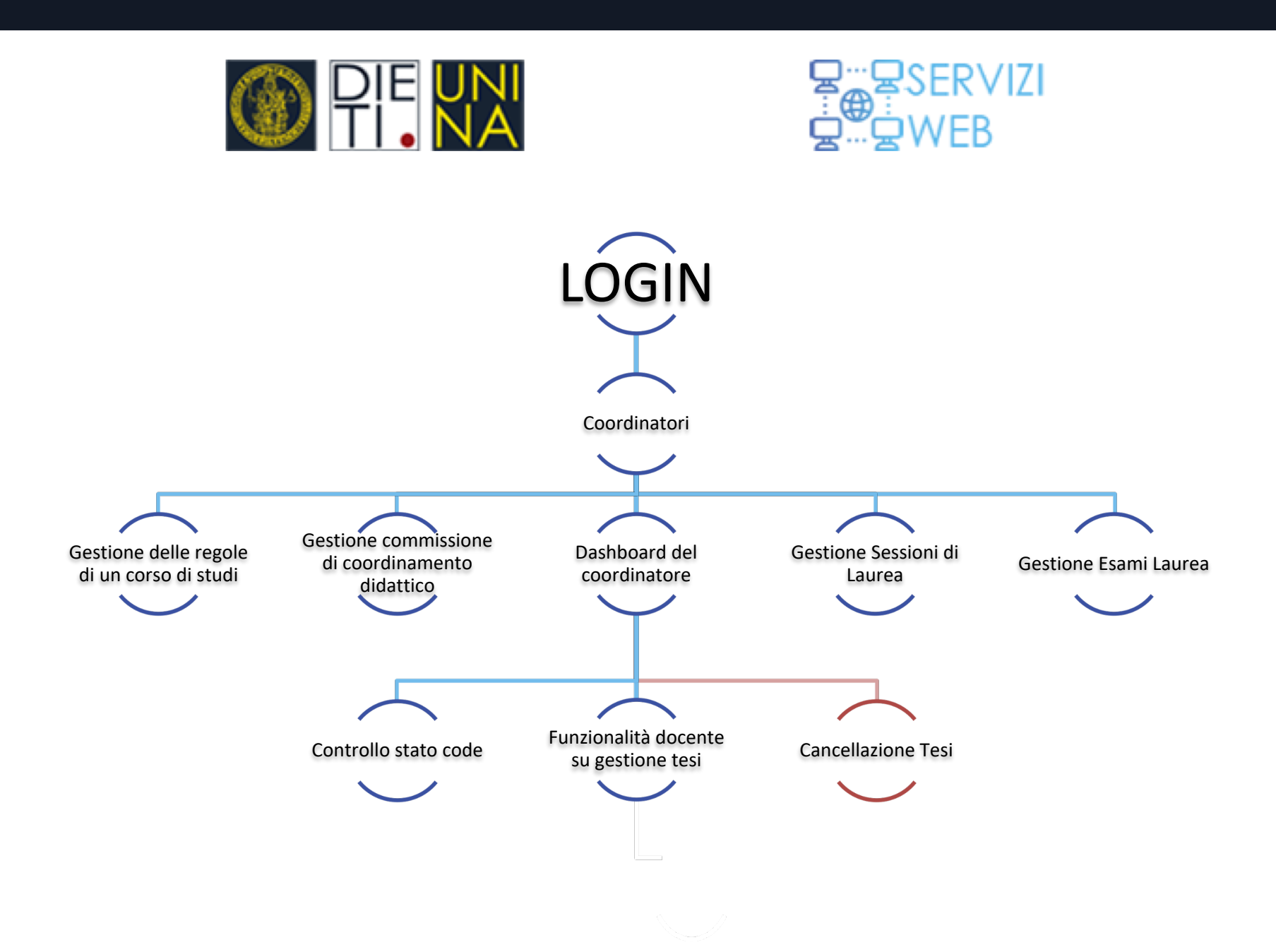

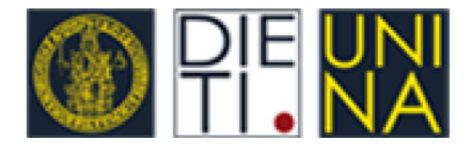

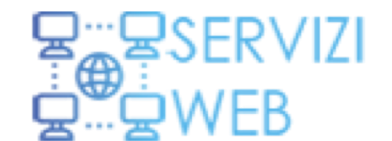

# Accesso User- coordinatore alla piattaforma

Il Docente con ruolo di Coordinatore deve attivare il proprio profilo presso il Referente dei **servizi Web DIETI**.

Una volta attivato, Il Coordinatore può accedere al Sistema inserendo i propri parametri d'accesso.

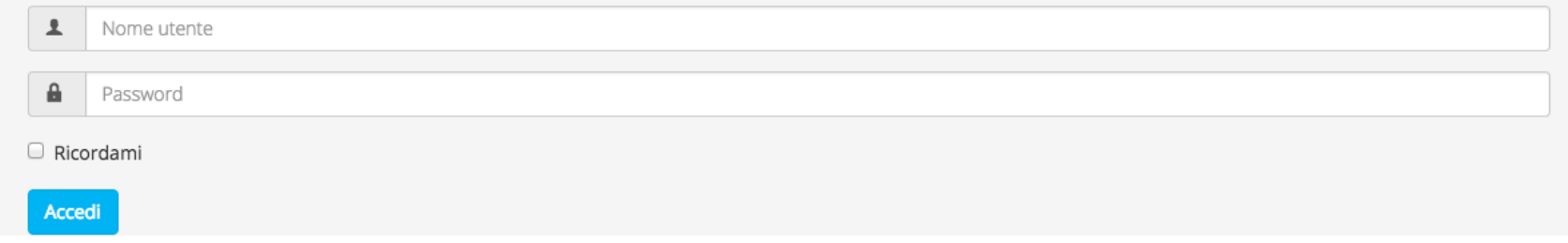

Dopo l'autenticazione il Coordinatore viene reindirizzato alla pagina relativa al suo profilo, dalla quale può accedere alle varie funzionalità associate.

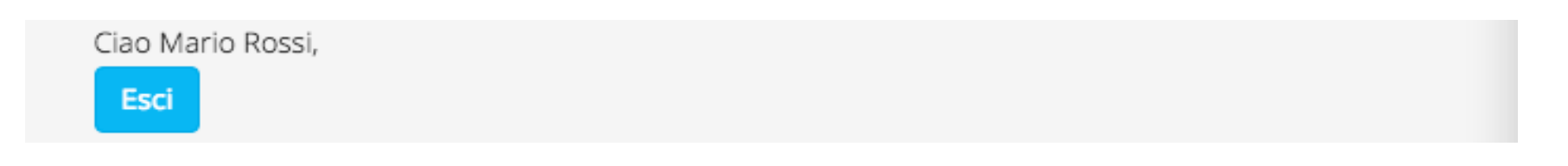

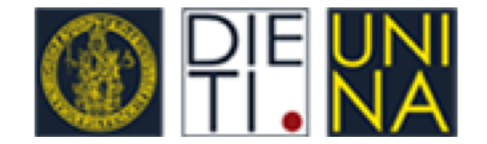

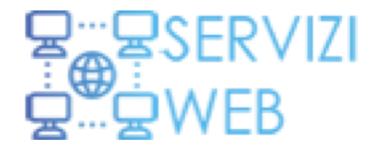

## Coordinatori -> Gestione Regole

## All'apertura della scheda sulla **Gestione Regole**, viene chiesto di selezionare Il **Corso di Studi** (CdS) che si intende configurare.

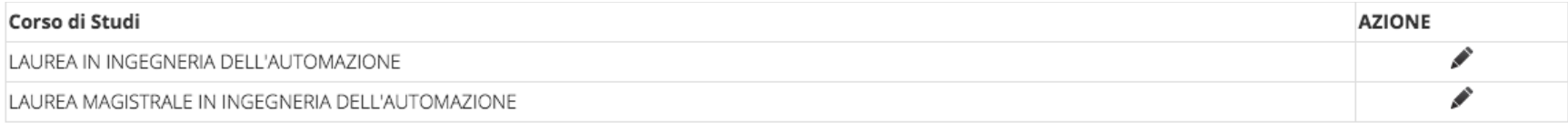

### Cliccando sull'**icona a forma di matita** si accede al **Form di modifica delle Regole** del CdS.

#### Form Modifica Regola

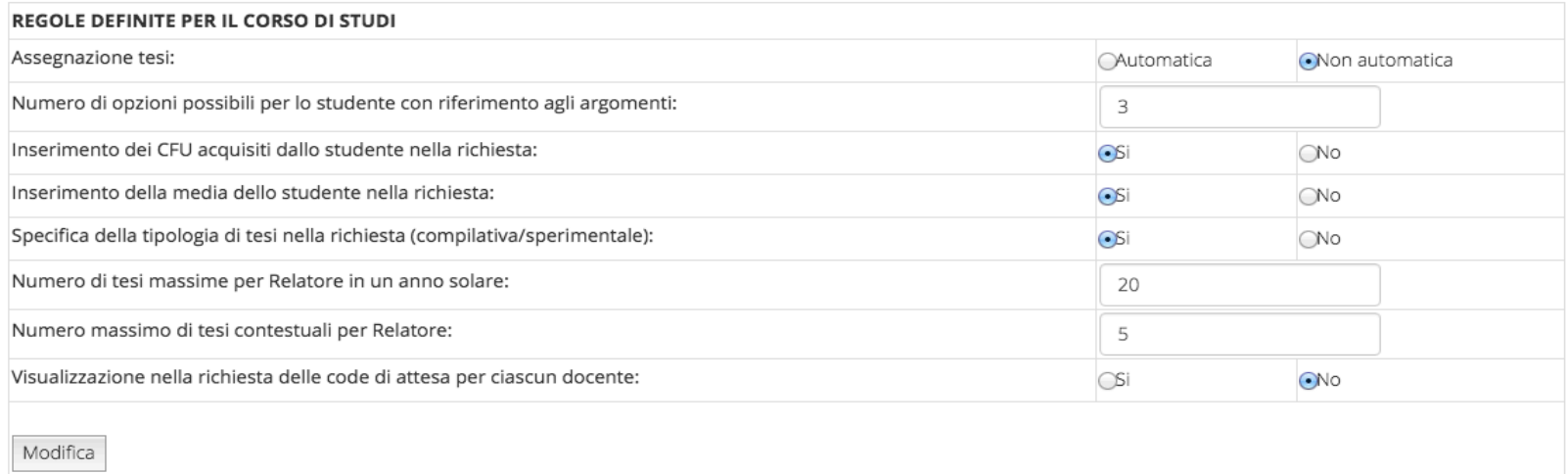

Torna all'elenco dei Corsi di Studio

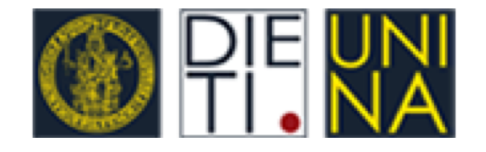

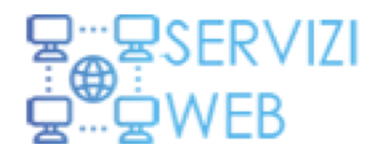

Nella sezione dedicata alla modifica delle regole del CdS, il coordinatore può :

- 1. Definire il numero di tesi massime per Relatore nel periodo dell'anno solare
- 2. Definire il numero massimo di Tesi contestuali per Relatore
- 3. Definire il numero di argomenti massimo che lo studente può selezionare
- 4. Attivare e disattivare varie voci inerenti la gestione della richiesta (CFU, media, etc.)

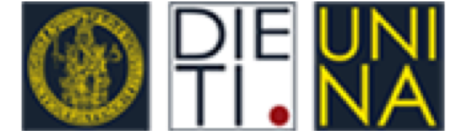

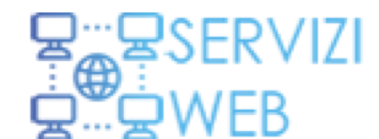

## Coordinatore -> Gestione Commissione Coordinamento Didattico

La voce **Gestione Commissione di Coordinamento Didattico** consente al Coordinatore di *aggiungere,modificare* o semplicemente *visualizzare* la lista docenti per il CdS selezionato.

Gestione Commissione di Coordinamento Didattico

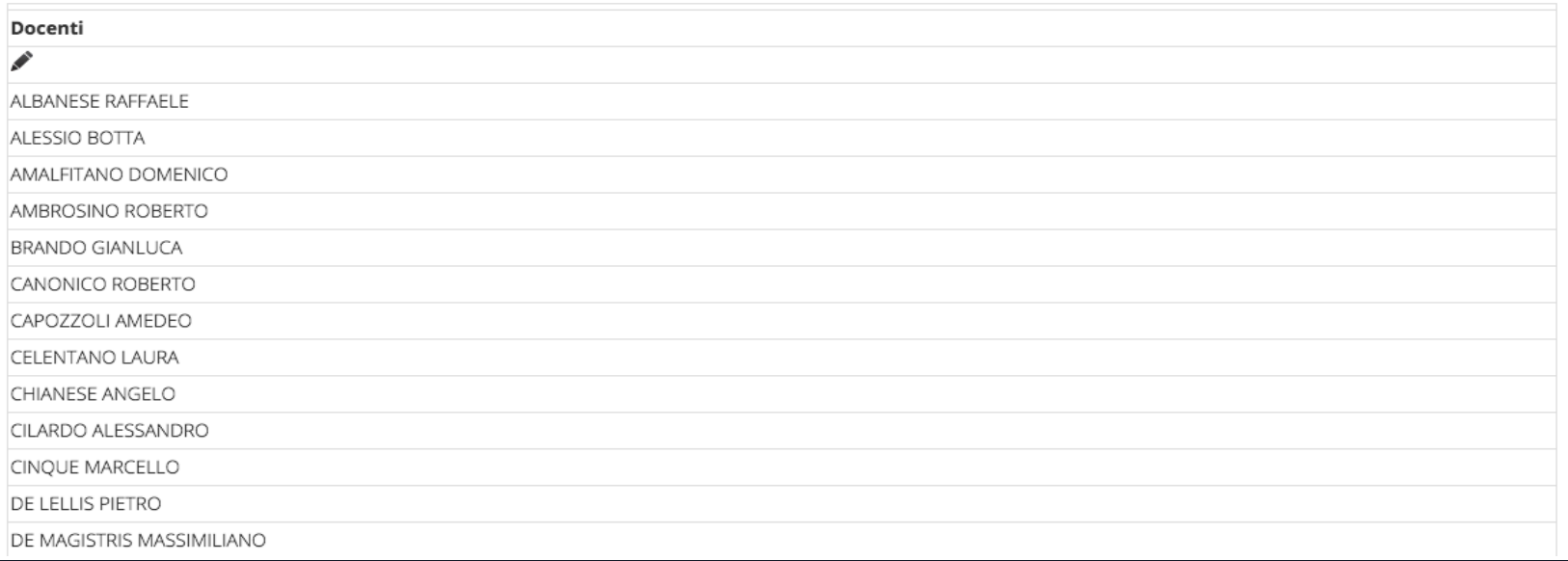

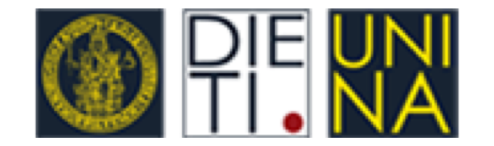

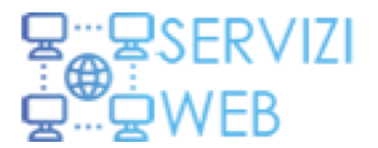

### Modulo di inserimento Docenti in Commissione

Torna alla Commissione di Coordinamento Didattico

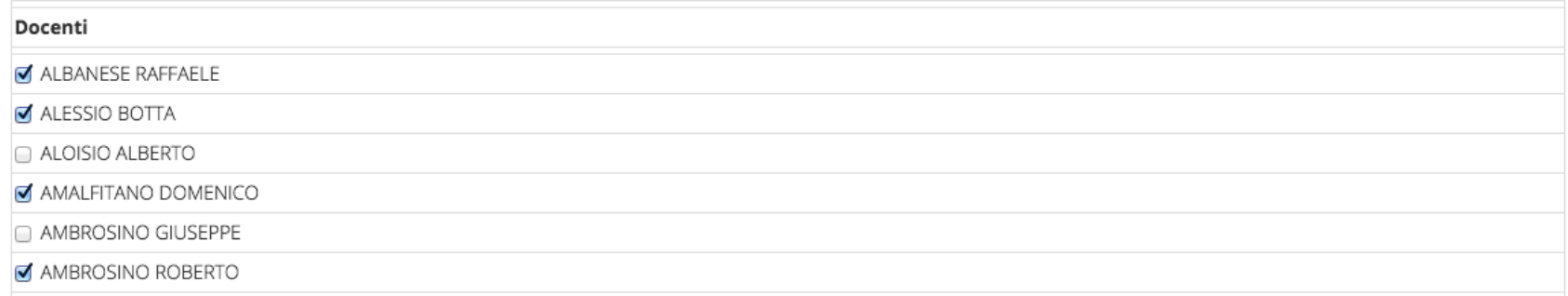

Cliccando sull'**icona a forma di matita** il Coordinatore può *modificare la lista Docenti*, spuntando i Docenti di interesse da una lista che comprende tutti i Docenti e Ricercatori del DIETI e i Docenti non afferenti che tuttavia erogano insegnamenti nel CdS.

Il Coordinatore potrà a breve aggiungere autonomamente i Docenti non afferenti al DIETI ma che fanno parte della CCD.

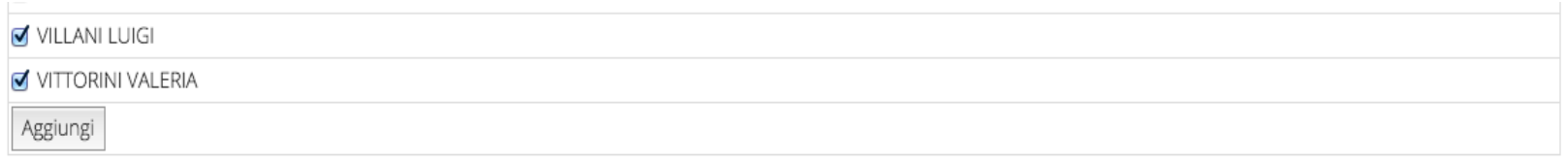

Torna alla Commissione di Coordinamento Didattico

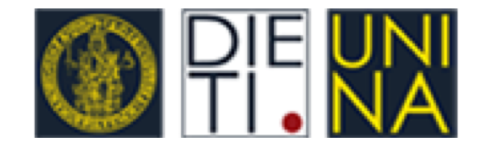

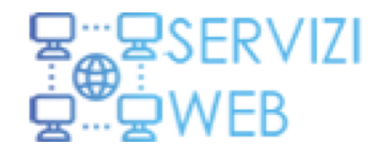

## Coordinatori -> Gestione sessioni di Laurea

Il Coordinatore accede alla funzionalità del Menu «Esami di Laurea» -> «Gestione Sessioni di Laurea». Una volta selezionato il Corso di Studi, il Coordinatore può aggiungere Sessioni di Laurea e, all'interno delle stesse, Sedute di Laurea. Questa operazione è propedeutica alla selezione della Seduta da parte dello Studente e all'upload degli eleborati.

Gestione Sessioni di Laurea

## LAUREA IN INGEGNERIA DELL'AUTOMAZIONE

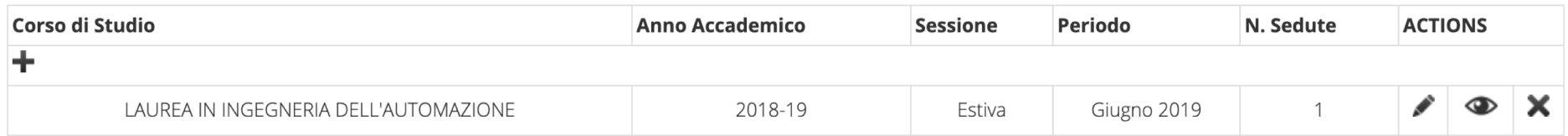

La Sessione potrà essere eliminata/modificata solo se non contiene Sedute di Laurea.

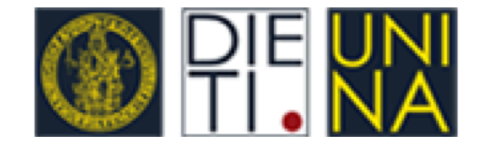

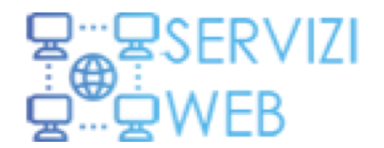

## Coordinatori -> Gestione sessioni di Laurea

Modulo di inserimento/modifica Sessione di Laurea

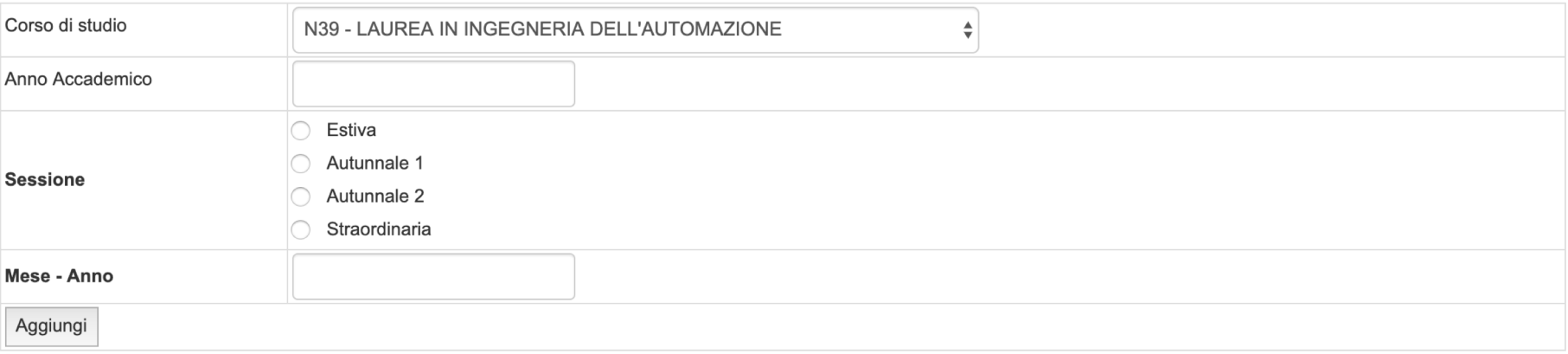

Torna all'elenco delle sessioni

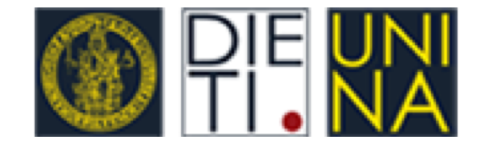

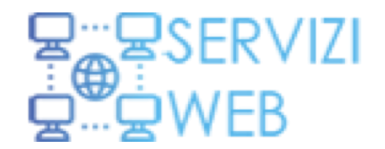

## Coordinatori -> Gestione Sedute di Laurea

Una volta selezionato il Corso di Studi, il Coordinatore può aggiungere /modificare Sedute di Laurea.

## Gestione Sedute di Laurea

Sessione Estiva corso di Laurea In Ingegneria Dell'automazione

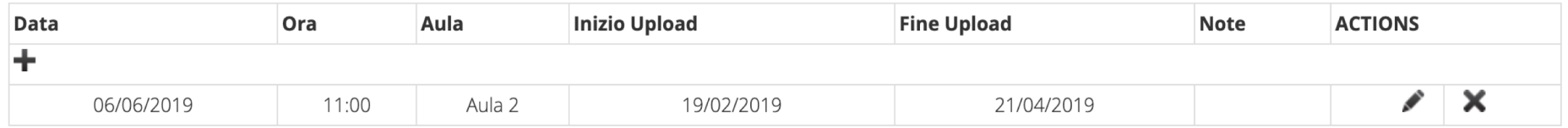

Torna all'elenco delle sessioni di laurea

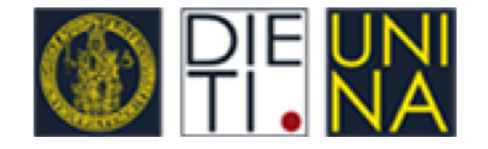

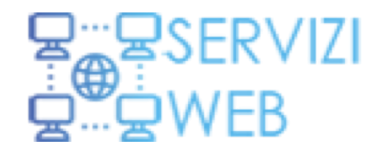

## Coordinatori -> Gestione Esami di Laurea

Il Coordinatore accede alla funzionalità dal Menu «Coordinatore» -> «Gestione Tesi di Laurea». Una volta selezionato il Corso di Studi, la Sessione e la Seduta di Laurea, si può accedere alla lista degli Studenti che hanno effettuato l'upload delle slides e/o dell'elaborato, effettuarne il download e predisporre la successione delle presentazioni in Seduta.

### Tesi per seduta di Laurea

#### LEGENDA:

#### 睯

: Scarica l'elaborato finale dello studente (se presente)

#### ▭

: Scarica le slides dello studente (se presente)

#### Lista tesi per seduta

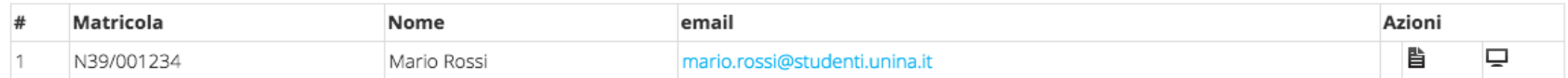

#### Lista tesi non completate

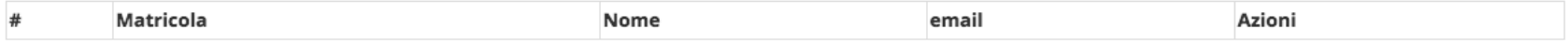

Torna alle sedute di laurea

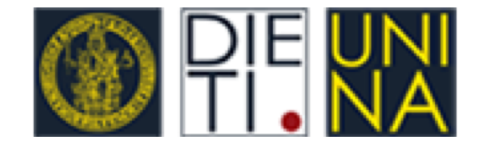

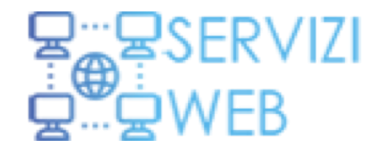

## Coordinatori -> Dashboard del coordinatore

Nella Dashboard il Coordinatore visualizza la **lista di tutti i Docenti** del corso di Studi selezionato con i rispettivi contatori.

Anno 2019

← Anno precedente Anno successivo →

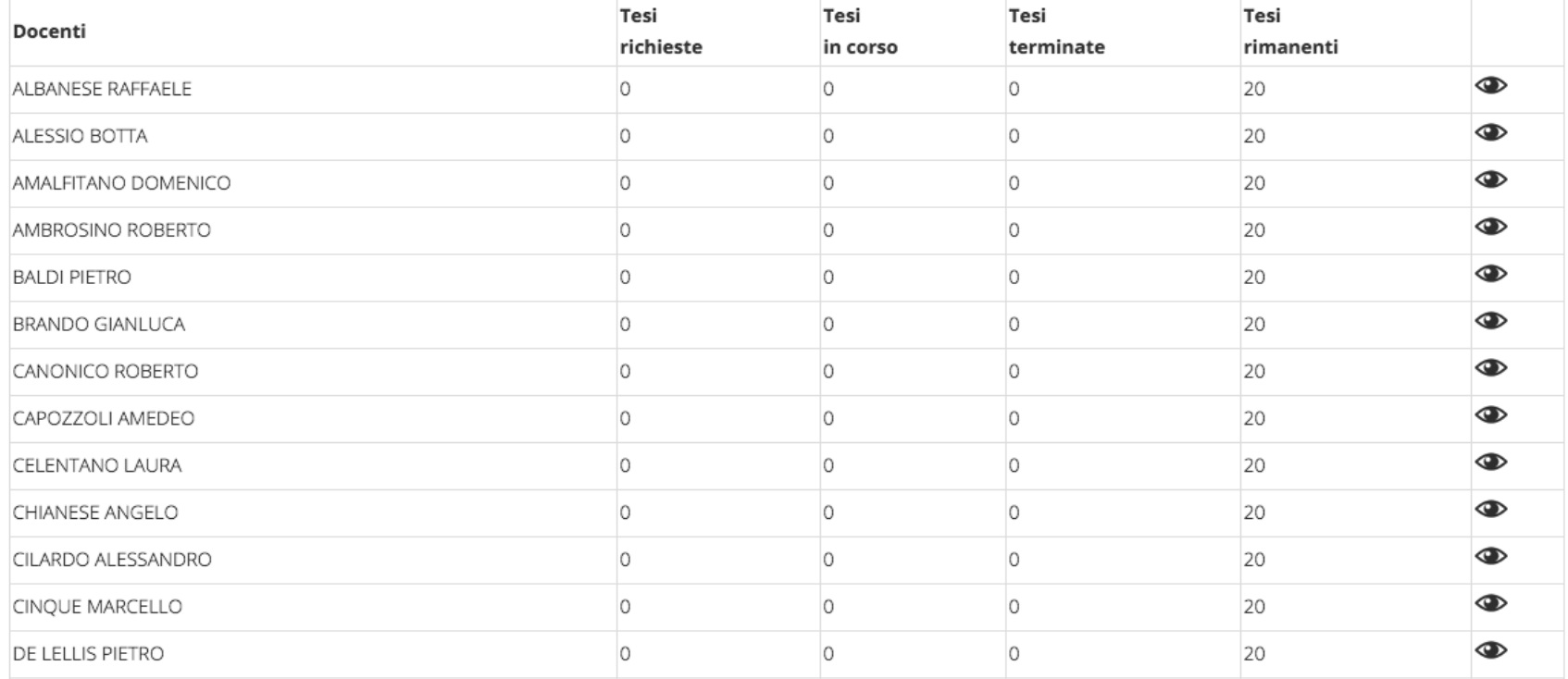

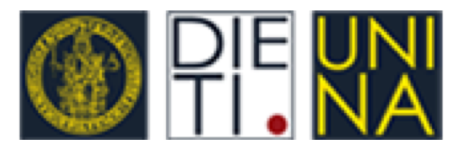

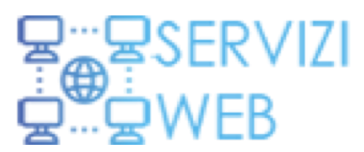

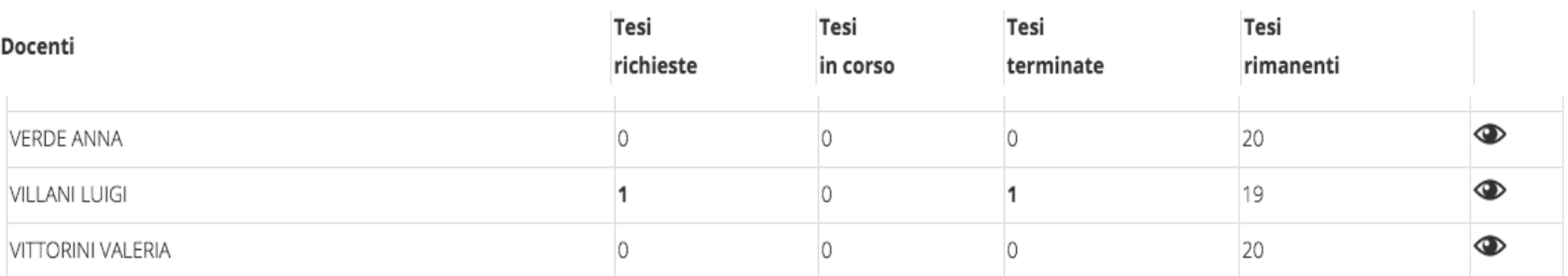

Il contatore riporta:

- **1. Il numero delle tesi richieste**
- **2. Il numero delle tesi in corso** (il contatore si incrementerà all'accettazioneda parte del Docente o del Coordinatore e si decrementerà all'upload dell'elaborato e/o delle slides)
- **3. Il numero delle tesi terminate** (il contatore si incrementerà all'upload delle slides o dell'elaborato)
- **4. Il numero delle tesi rimanenti** (il contatore sarà pari al numero massimo definito dal Coordinatore diminuito del numero delle tesi richieste).

Il Coordinatore può selezionare e visualizzare, attraverso **l'icona a forma di occhio,** tutte *le informazioni relative alle singole liste, con specifiche dei singoli studenti*, e, nell'eventualità, agire al posto del Docente.

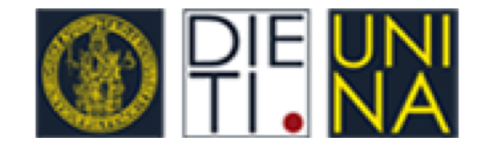

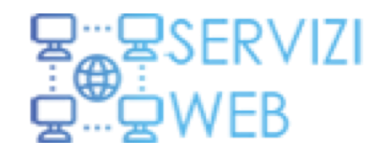

Il Coordinatore può **scaricare** attraverso le corrispettive icone **elaborati e slides** della tesi di cui si vogliono conoscere le *informazioni relative all'argomento* trattato dallo studente.

Torna alla CCD

| <b>Richieste</b> | In corso |   | Concluse |         | Totale assegnate nell'anno | Numero disponibili nell'anno |
|------------------|----------|---|----------|---------|----------------------------|------------------------------|
|                  |          | Œ |          | $\circ$ |                            |                              |

#### Tesi richieste anno 2019

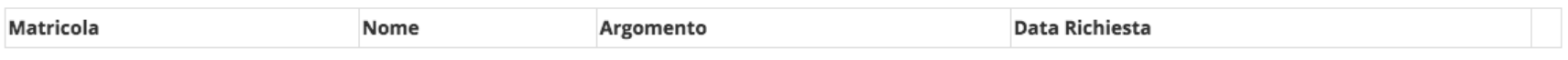

#### Tesi in corso (accettate) anno 2019

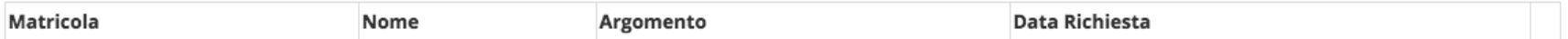

#### Tesi Concluse anno 2019

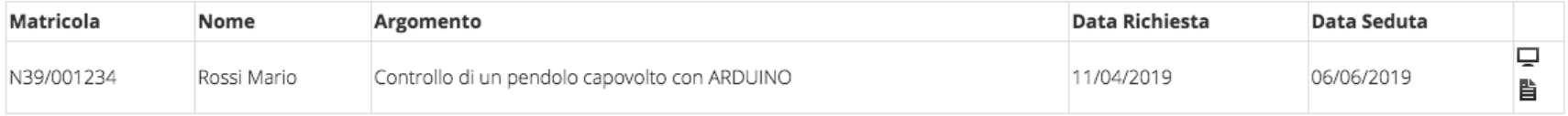

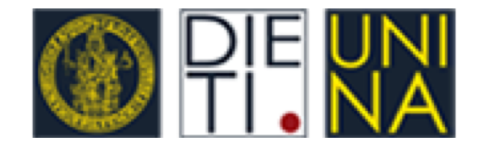

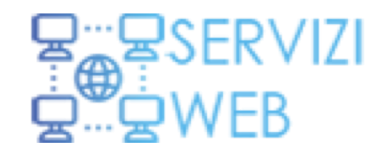

## Funzionalità docente su gestione Tesi

**Nel caso vi fossero eventuali richieste di tesi bloccate**, il Coordinatore potrà decidere **di agire per conto del docente selezionato** e **accettare** la tesi dello studente richiedente, **trasmettere** (motivando) la richiesta al docente il cui insegnamento abbia priorità successiva nella scelta dello studente, o in extremis **rifiutare** (motivando) la richiesta.

## Tesi richieste anno 2019

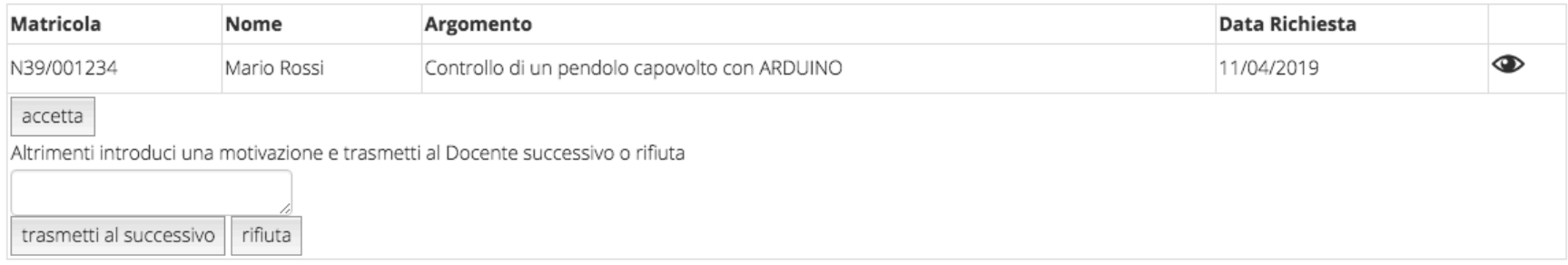

Attraverso **l'icona a forma di occhio** il Coordinatore può inoltre *visualizzare il profilo dello studente* richiedente la tesi e le *preferenze* date da quest'ultimo in fase di richiesta.

Un ulteriore funzionalità associata al profilo del Coordinatore sarà quello di poter eventualmente cancellareuna richiesta di Tesi, sotto richiesta dello studente.